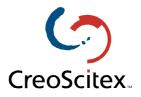

## LPR Printing

Spire Color Servers

**Document Author**: Jane Rosen **Date**: December 2000 **Description**: How to Configure LPR Printer in Windows NT 4.0

## Configuring an LPR Printer on Windows NT 4.0

The following procedure describes how to configure an LPR printer in Windows NT 4.0 for printing to the Spire Color Servers. This procedure is suitable for all Spire Color Server platforms (CSX130 & CSX2000).

## Before you begin:

The following items must be installed and configured on the Windows NT 4.0 client workstation (Server or Workstation version) before you begin:

- TCP/IP protocol
- Microsoft TCP/IP Printing service
- Latest Adobe PS Printer Driver (you can download the latest version free from <u>www.adobe.com</u>).
- 1. From the **Start** menu, select **Settings**  $\rightarrow$  **Printers**.

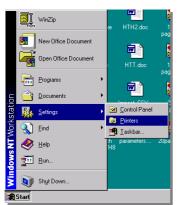

2. From the **File** menu, select **Server Properties**.

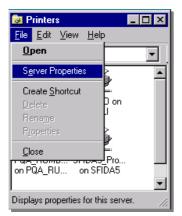

3. Select the **Ports** tab and then click **Add Port**.

| 🧼 Print Server Propert | ies                      |                | ? ×       |
|------------------------|--------------------------|----------------|-----------|
| Forms Ports Advance    | ed ]                     |                |           |
|                        |                          |                |           |
| Ports on this server   | Description              | Printer        |           |
| C:\Program Files\Ad    | Description<br>PDF Port  | Frinter        |           |
| LPT1:                  | Local Port               |                |           |
| LPT2:                  | Local Port               |                |           |
| LPT3:<br>COM1:         | Local Port<br>Local Port |                |           |
| COM2:                  | Local Port               |                |           |
| COM3:                  | Local Port               |                |           |
| COM4:                  | Local Port               |                |           |
| Add Port               | Delete Port              | <u>C</u> onfig | jure Port |
|                        |                          |                |           |
|                        |                          |                |           |
|                        |                          |                |           |
|                        |                          |                |           |
|                        |                          | OK             | Cancel    |

4. From the list of available ports select LPR Port.

| Printer Ports                                                                                                    | ? ×         |
|----------------------------------------------------------------------------------------------------|-------------|
| Available Printer Ports:                                                                                                    |             |
| AppleTalk Printing Devices<br>Digital Network Port<br>Lexmark DLC Network Port<br>Lexmark TCP/IP Network Port<br>Local Port<br>LPR Port |             |
|                                                                                                    | New Monitor |
| New Port.                                                                                                    | Cancel      |

5. Enter the exact name of the Spire Color Server (this field is case-sensitive), for example, PQA\_RUMBA1 in the Name or address of server providing lpd: field. Then enter the exact name of the Virtual Printer you wish to print to (you can view the exact name of the printer on the Spire Color Server, under Admin → Resource Manager → Virtual Printers). In this example enter the Virtual Printer name, PQA\_RUMBA1\_ProcessPrint. Click OK when you are done.

| Add LPR compatible printer                     |                         | ×            |
|------------------------------------------------|-------------------------|--------------|
| Name or address of server providing lpd:       | PQA_RUMBA1              | OK           |
| Name of printer or print queue on that server: | PQA_RUMBA1_ProcessPrint | Cancel       |
|                                                |                         | <u>H</u> elp |
|                                                |                         |              |

6. When you have finished click **Close**.

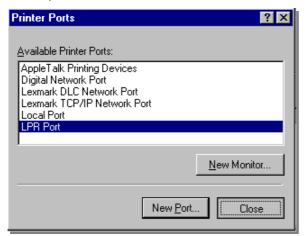

7. You will now see the port added in the list. Click **OK** to close the Print Server Properties window.

| 🧼 Print Server Properties                                                | ? ×                                                                |
|--------------------------------------------------------------------------|--------------------------------------------------------------------|
| Forms Ports Advanced                                                     |                                                                    |
| PQA_NT_SERVER1                                                           |                                                                    |
| Ports on this server                                                     |                                                                    |
| Port                                                                     | Description 🔺                                                      |
| PQA_RUMBA1:PQA_RUMBA1_PROCESSPRINT<br>PQA_RUMBA1:PQA_RUMBA1_PRINTTOSTORE |                                                                    |
| LPT1:<br>LPT3:<br>COM1:<br>COM2:                                         | Local Port<br>Local Port<br>Local Port<br>Local Port<br>Local Port |
| Add Port Delete Port                                                     | Configure Port                                                     |
|                                                                          |                                                                    |
|                                                                          | Cancel                                                             |

The next step is to define the LPR printer using the Adobe PostScript Printer driver application.

1. Launch the Adobe PostScript Driver application (you can download this application from Adobe's Web site at www.adobe.com).

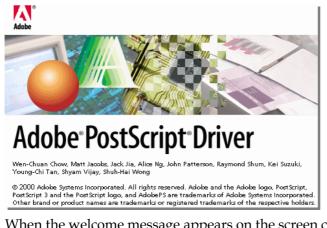

2. When the welcome message appears on the screen click Next.

| ₩elcome | <u>쓰</u>                                                                                                    |
|---------|----------------------------------------------------------------------------------------------------|
|         | Welcome to the Adobe® PostScript® Printer Driver<br>setup program. This program will install a PostScript<br>Printer on your computer.                                                                     |
|         | It is strongly recommended that you exit all Windows programs<br>before running this Setup program.                                                                                                    |
|         | Click Cancel to quit Setup and then close any programs you<br>have running. Click Next to continue with the Setup program.                                                                                 |
|         | WARNING: This program is protected by copyright law and<br>international treaties.                                                                                                    |
| æ 9     | Unauthorized reproduction or distribution of this program, or any<br>portion of it, may result in severe civil and criminal penalties, and<br>will be prosecuted to the maximum extent possible under law. |
|         | Next> Cancel                                                                                                    |

3. Click **Accept** to accept the license agreement

| End User License Agreement                                                                                                    |                                                                                                    |                                                                                                    | ×                                                                            |
|----------------------------------------------------------------------------------------------------|----------------------------------------------------------------------------------------------------|----------------------------------------------------------------------------------------------------|------------------------------------------------------------------------------|
| Please read the following license this agreement.                                                                                                    | e agreement. Use                                                                                                  | the scroll bar to                                                                                             | view the rest of                                                             |
| ELECTRONIC END USER LICENSE AGF<br>FOR ADOBE PRINTER DRIVER                                                                                                    | REEMENT                                                                                                    |                                                                                                    |                                                                              |
| NOTICE TO USER: THIS IS A CONTRAC<br>SOFTWARE YOU ACCEPT ALL THE TE!<br>AGREEMENT. Please read this agreemer<br>Adobe Printer Driver Software ("Driver Sof<br>for acquiring a license to use the Driver Sof<br>following terms and conditions: TO ACCEF<br>YOU DO NOT AGREE WITH THE TERM<br>PRESS DECLINE AND QUIT. YOU WILL<br>SOFTWARE. | RMS AND CONE<br>at carefully. This s<br>(tware'') and relat<br>oftware and docu<br>PT THIS AGREE<br>IS AND CONDIT | DITIONS OF THI<br>coftware package<br>ed documentation<br>mentation, you a<br>MENT, PRESS /<br>IONS OF THIS / | S<br>e contains<br>on. In return<br>igree to the<br>ACCEPT. IF<br>AGREEMENT, |
| TO ACCEPT THIS AGREEMENT, PRESS<br>TERMS AND CONDITIONS OF THIS AGR<br>WILL NOT BE ABLE TO USE THE SOFT                                                                                                    | REEMENT, PRE                                                                                                    |                                                                                                    |                                                                              |
|                                                                                                    | < <u>B</u> ack                                                                                                    | ACCEPT                                                                                                    | DECLINE                                                                      |

4. Select *It is directly connected to your computer (Local Printer)*, then click Next.

| Printer Connection Type |                                                                                                    | × |
|-------------------------|----------------------------------------------------------------------------------------------------|---|
|                         | How is your printer connected to your computer?                                                                                          |   |
|                         | <ul> <li>It is directly connected to your computer (Local Printer)</li> <li>It is connected to your network (Network Printer)</li> </ul> |   |
| <u> </u>                |                                                                                                    |   |
|                         | < <u>B</u> ack <u>Next&gt;</u> Cancel                                                                                                    |   |

5. Select the LPR port you defined earlier on, e.g., PQA\_RUMBA1, and then click **Next**.

| Local Port Selection | ×                                                                                                    |
|----------------------|----------------------------------------------------------------------------------------------------|
| Local Port Selection | Click the port you want to use with this printer.<br>Click Configure Port to view or change that port's parameters.<br>Available ports:<br>COM2: Local Port<br>COM3: Local Port<br>COM4: Local Port<br>COM4: Local Port<br>FILE: Local Port<br>LPT1: Local Port<br>LPT2: Local Port<br>LPT3: Local Port<br>LPT3: Local Port<br>LPT4: Local Port<br>LPT4: Local Port<br>LPT5: Local Port<br>LPT5: Local Port<br>LPT4: Local Port<br>LPT4: Local Port<br>LPT5: Local Port<br>LPT4: Local Port<br>LPT4: Local Port<br>LPT5: Local Port<br>LPT4: Local Port<br>LPT4: Local Port<br>LPT5: Local Port<br>LPT4: Local Port<br>LPT4: |
|                      | < <u>B</u> ack <u>N</u> ext > Cancel                                                                                                    |

6. The next step is to configure the printer with the Spire PPD. The Spire PPD (CSX2000 or Impact CSX) is located in a shared folder on the Spire Color Server. When the following window appears click **Browse**.

| Select P         | rinter Model                                                                                                    |                               |                  | ×              |
|------------------|----------------------------------------------------------------------------------------------------|-------------------------------|------------------|----------------|
| Ì                | Select the model of your printer. If you do not find your printer listed, you can click<br>Browse to look for printers at other locations or consult your printer documentation<br>for a compatible printer. |                               |                  |                |
|                  | If you cannot find a suitab                                                                                                    | le printer listed, select Ado | be Generic PostS | cript Printer. |
| <u>P</u> rinter: | 3:                                                                                                    |                               |                  |                |
| Generi           | c PostScript Printer                                                                                                    |                               |                  |                |
|                  |                                                                                                    |                               |                  |                |
|                  |                                                                                                    |                               |                  |                |
|                  |                                                                                                    |                               |                  |                |
|                  |                                                                                                    |                               |                  |                |
|                  |                                                                                                    |                               |                  |                |
|                  |                                                                                                    |                               |                  |                |
| DEFF             | RTR2.PPD                                                                                                    | 13492 bytes                   | 03/09/00         | Browse         |
|                  |                                                                                                    | -                             |                  |                |
|                  |                                                                                                    | < <u>B</u> ack                | <u>N</u> ext >   | Cancel         |

7. Click **Network** and browse to your Spire Color Server.

| Browse for Printer |                                                                                          |   | ? ×          |
|--------------------|------------------------------------------------------------------------------------------|---|--------------|
| Printers:          | Eolders:<br>c:\temp<br>C:\<br>E c:\<br>E TEMP<br>LISTMP1.DIR<br>ms<br>pft31~tmp<br>E VBE | 4 | OK<br>Cancel |
| T                  | Drives:                                                                                  | • | Network      |

8. Once you have located the Spire Color Server, double click on the server icon and then double click on the Utilities folder. Click **OK** when you are done.

| Map Network           | Drive                                                                                          |                       | ×              |
|-----------------------|------------------------------------------------------------------------------------------------|-----------------------|----------------|
| <u>D</u> rive:        | G K:                                                                                           | •                     | ОК             |
| <u>P</u> ath:         | \\RUMBA2\Utilities                                                                             | •                     | Cancel         |
| Connect As:           |                                                                                                |                       | <u>H</u> elp   |
|                       | Reconnect at Logon                                                                             |                       |                |
| <u>S</u> hared Direct | ories:                                                                                         | <b>⊠</b> <u>E</u> xpa | and by Default |
|                       | PQA_RUMBA1<br>PQA_SFIDA_NET2<br>RENII<br>RIPROPC1<br>RUMBA_LAB<br>RUMBA1<br>RUMBA2<br>A Shared |                       |                |
| +                     | RUUMBA                                                                                         |                       |                |
|                       | SATURN                                                                                         |                       | •<br>•         |

9. Double click on the PPD folder and then select the Spire PPD (CSX2000 or Impact CSX)

| Browse for Printer |                                                | ? ×          |
|--------------------|------------------------------------------------|--------------|
| Printers:          | Eolders:<br>k:\ppd<br>k:\<br>PPD               | OK<br>Cancel |
|                    | Dri <u>v</u> es:<br>I≊ k: \\RUMBA2\Utilities I | Network      |

10. Click **OK** when you are done.

11. In the list of Printer Models select the Spire PPD (CSX2000 or Impact CSX) and then click **Next**.

| Select P         | rinter Model                                                                           |                             |                    | ×              |
|------------------|----------------------------------------------------------------------------------------|-----------------------------|--------------------|----------------|
| I                | Select the model of your p<br>Browse to look for printers<br>for a compatible printer. |                             |                    |                |
|                  | If you cannot find a suitab                                                            | le printer listed, select A | dobe Generic PostS | cript Printer. |
| <u>P</u> rinter: | s:                                                                                     |                             |                    |                |
| Generi<br>Impact | ic PostScript Printer                                                                  |                             |                    |                |
| CSXII            | MPCT.PPD                                                                               | 35637 bytes<br>< Back       | 11/01/00           | Browse         |

12. Select **Not Shared** and then click **Next**.

| Sharing | < د                                                                                                    | < |
|---------|----------------------------------------------------------------------------------------------------|---|
|         | Will this printer be shared with other network users?  Shared  If you choose Shared, give this printer a share name.  Share Name:  Select the operating system of all computers that will be printing to this printer.  Windows 95 and Windows 98 |   |
|         | Cancel                                                                                                    |   |

13. Enter a name for the printer which you will be able to identify on the client workstation, for example Rumba1-ProcessPrintLPR. Select Yes if you want to print a test page or select No, then click **Next**.

| Printer Information |                                                                                                    | × |
|---------------------|----------------------------------------------------------------------------------------------------|---|
|                     | You can use the following name or enter another name for this printer.           Printer Name:         Rumba1_ProcessPrintLPR |   |
|                     | Do you want to use this printer as your default printer?                                                                      |   |
|                     | C No<br>Would you like to print the test page?<br>Yes (Recommended)                                                           |   |
|                     | © №                                                                                                    |   |
|                     | < <u>B</u> ack Ne <u>x</u> t> Cancel                                                                                          |   |

14. Click **Install** to install the LPR printer with the Spire PPD.

| Setup Information | ×                                                                                                    |
|-------------------|----------------------------------------------------------------------------------------------------|
| Setup Information | Setup has enough information to start copying files. If you want<br>to review or change any settings, click Back. If you are satisfied<br>with the settings, click Install to begin copying files. Current Settings: Driver Information: Version: AdobePS5 5.1.2 Destination Directory: C:\WINNT\System32\spool\drive Printer Information: Rumba1_ProcessPrintLPR on PQA_RUMBA1:PQA_RL The PostScript Printer Description (PPD) file is: CSXIMP This printer will be the default printer. A test page will be printed. |
|                   |                                                                                                    |
|                   | < <u>B</u> ack Install Cancel                                                                                                    |

15. When prompted to configure the printer, click **Yes** and then click **Next**.

| Printer Configuration | ×                                                                                                    |
|-----------------------|----------------------------------------------------------------------------------------------------|
|                       | If you purchased options for your printer, such as additional trays<br>or memory, it is recommended that you configure these now.<br>To do this, select Yes below and click Next to open Printer<br>Properties. Click the Device Options tab and specify your printer<br>configuration. When done, click OK to close Printer Properties.<br>Would you like to configure your printer now?<br>© Yes<br>© No |
|                       | K Back Next > Cancel                                                                                                    |

16. Configure the printer according to your specifications and then click **OK**.

| Rumba1_ProcessPrintLPR Properties                                                                                                    | ? ×    |
|----------------------------------------------------------------------------------------------------|--------|
| Device Settings                                                                                                    |        |
| <ul> <li>AdobePS Impact CSX Device Settings</li> <li>Form To Tray Assignment</li> <li>Roll: <letter> <ul> <li>Roll: <letter> <li>Forn Substitution Table</li> <li>Available PostScript Memory: &lt;15625 KB&gt;</li> <li>Output Protocol: <ascii></ascii></li> <li>Send CTRL-D Before Each Job: <no></no></li> <li>Send CTRL-D After Each Job: <yes></yes></li> <li>Add Euro Currency Symbol to PostScript Fonts: <no></no></li> <li>Job Timeout: &lt;0 seconds&gt;</li> <li>Wait Timeout: &lt;300 seconds&gt;</li> </letter></li></ul> </letter></li> </ul> |        |
| Change 'Roll' Setting<br>A6<br>B4<br>B5<br>Legal<br>Letter                                                                                                    |        |
| ОК                                                                                                    | Cancel |

17. Click **Finish** to complete the setup.

| Setup Complete                                     | ×                                                                                                    |  |
|----------------------------------------------------|----------------------------------------------------------------------------------------------------|--|
|                                                    | Setup has finished copying files to your computer.                                                                    |  |
|                                                    | The installation contains the file ReadMe that provides additional information about the products you have installed. |  |
|                                                    | < <u>B</u> ack <u>F</u> inish                                                                                         |  |
|                                                    |                                                                                                    |  |
| 🧕 Printers                                         |                                                                                                    |  |
| <u>F</u> ile <u>E</u> dit <u>V</u> iew <u>H</u> el | P                                                                                                    |  |
| 📴 Printers                                         | <b>1</b>                                                                                                    |  |
| 🛃 Add Printer                                      |                                                                                                    |  |
| QDEMO on DALI                                      |                                                                                                    |  |
| SFIDA4_ProcessPrint on SFIDA4                      |                                                                                                    |  |
| SFIDA5_ProcessPrint on SFIDA5                      |                                                                                                    |  |
|                                                    |                                                                                                    |  |
|                                                    |                                                                                                    |  |
| 1 object(s) selected                               | li.                                                                                                    |  |

18. The new LPR printer is now listed with your other printers on the Windows NT client workstation. You are now ready to print to the Spire Color Server using LPR.